Both the Criminal History and Child Abuse History checking are FREE for volunteers. To expedite the processing, we ask you to complete these forms on line and send us copies of your certificates. Please contact the Safe Child Coordinator, if you need assistance.

# Pennsylvania Criminal Record

#### https://epatch.state.pa.us

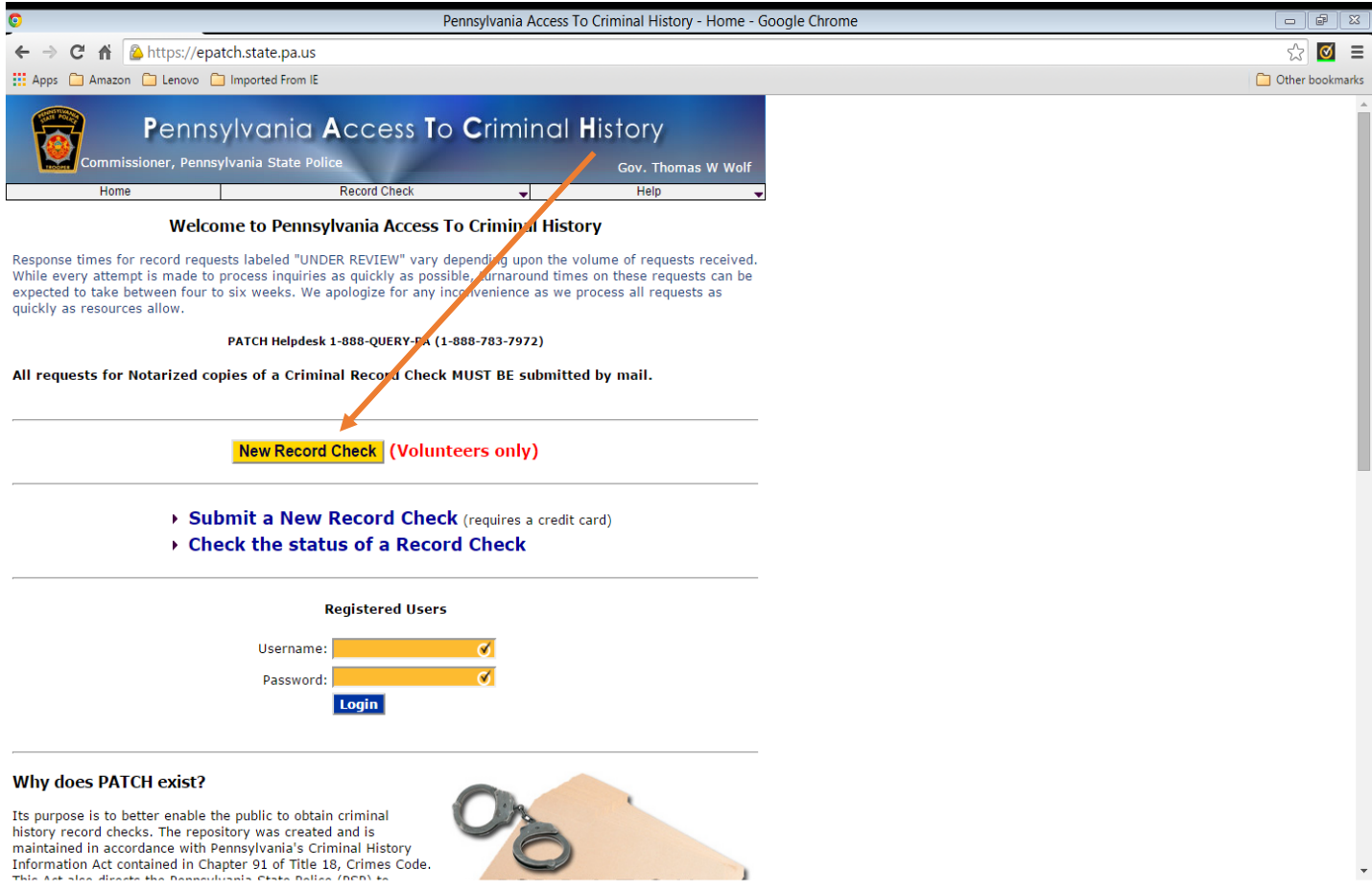

Click on New Record Check (Volunteers only). A new screen will display stating the terms and conditions as seen on the next page of the instructions.

## Review the information on this page and after reading the Volunteer Acknowledgement Section, check the box.

## Click Accept to continue.

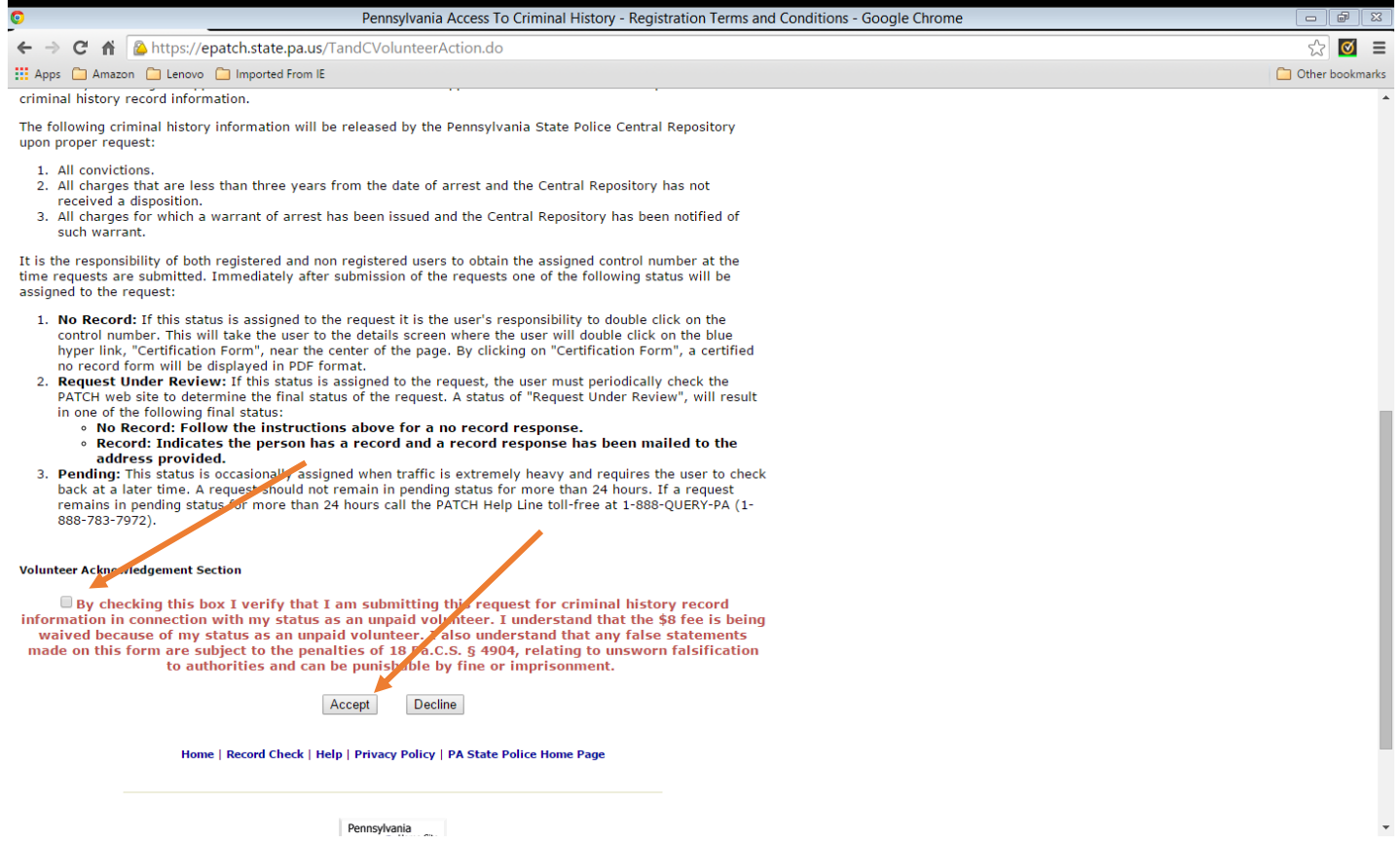

Pennsylvania

Enter **Union United Church of Christ** as the Volunteer Organization and **610-767-6961** as the Volunteer Telephone Number. Complete the page with your personal information.

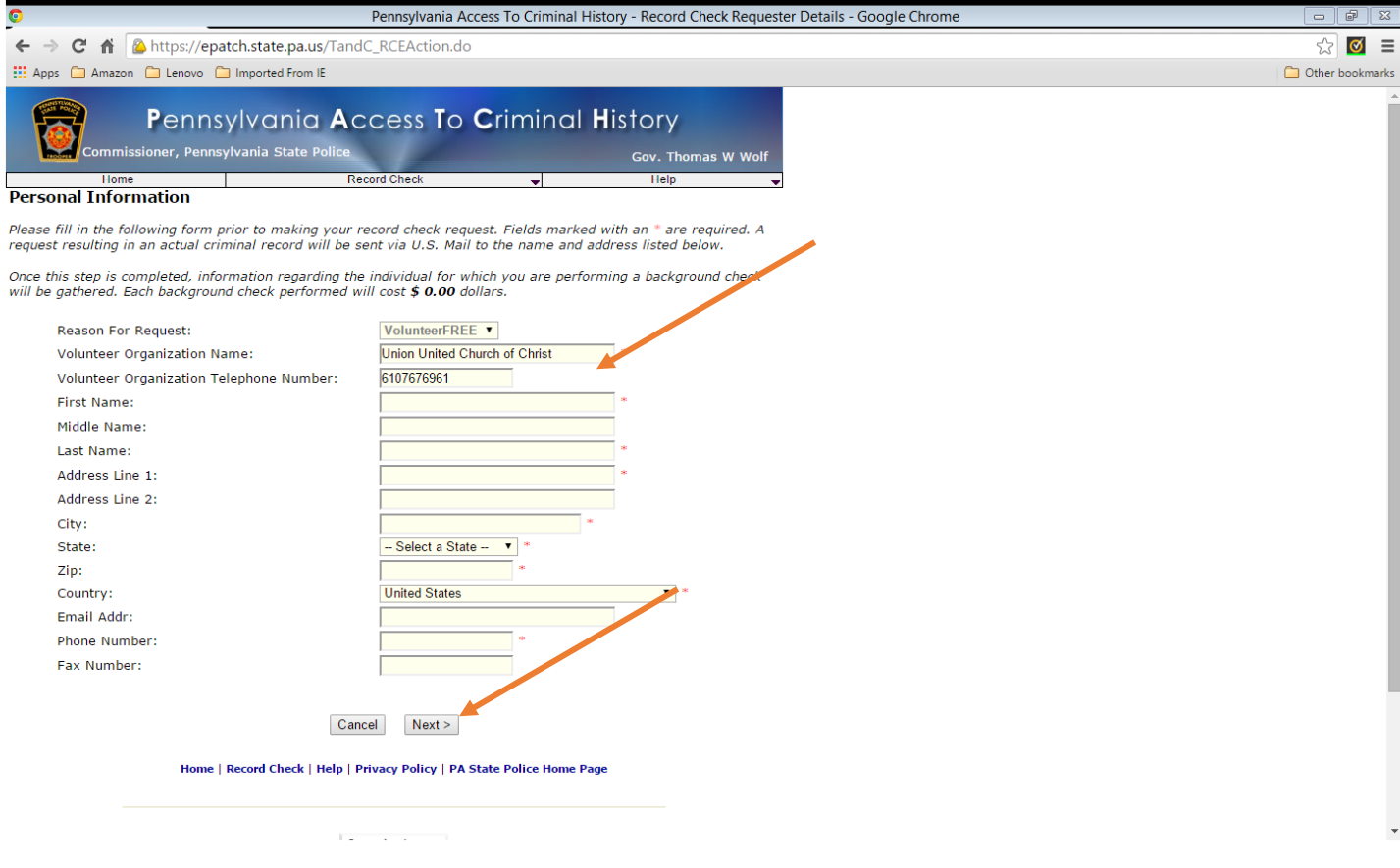

Click Next to display the next screen and confirm the information. Verify the information is correct and click Proceed.

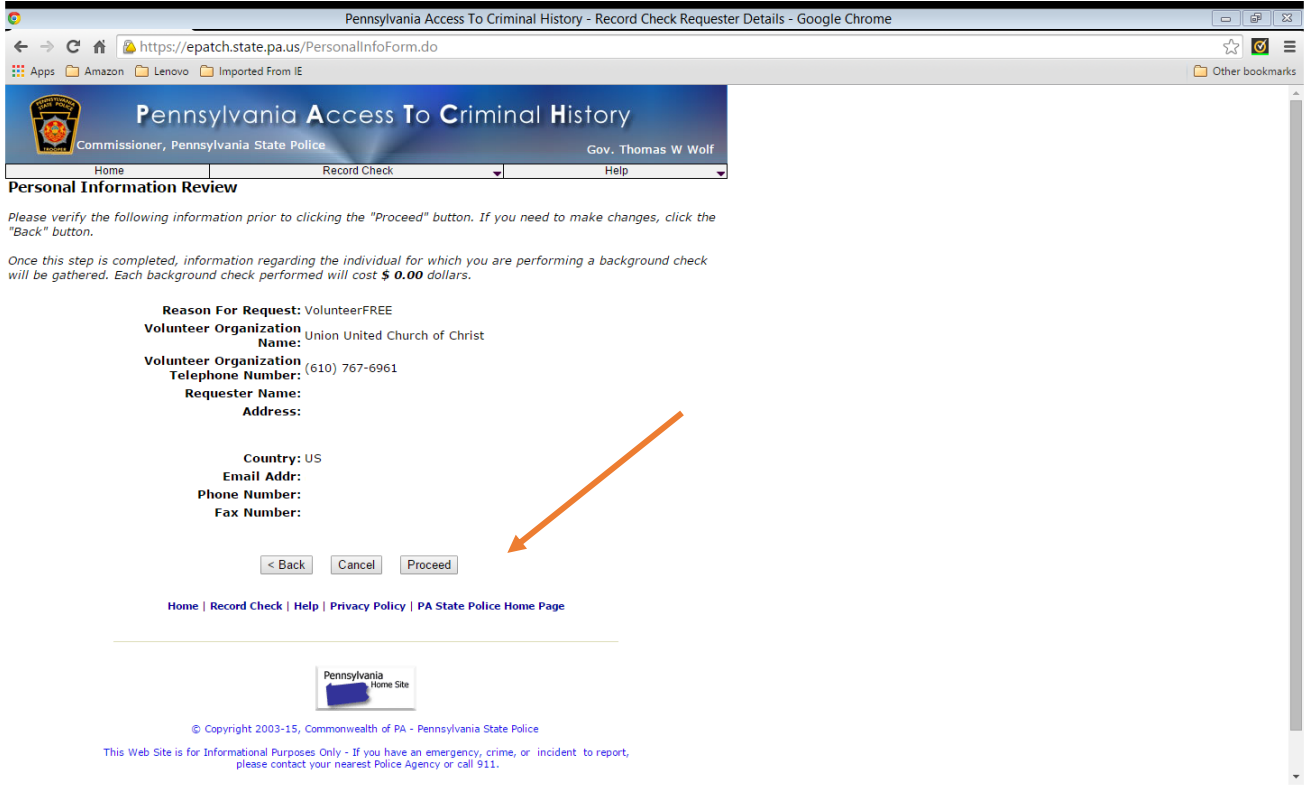

Complete the red-starred (\*) fields AND any "alias" names such as maiden names or previous marriage names. Click Enter this Request to start the search.

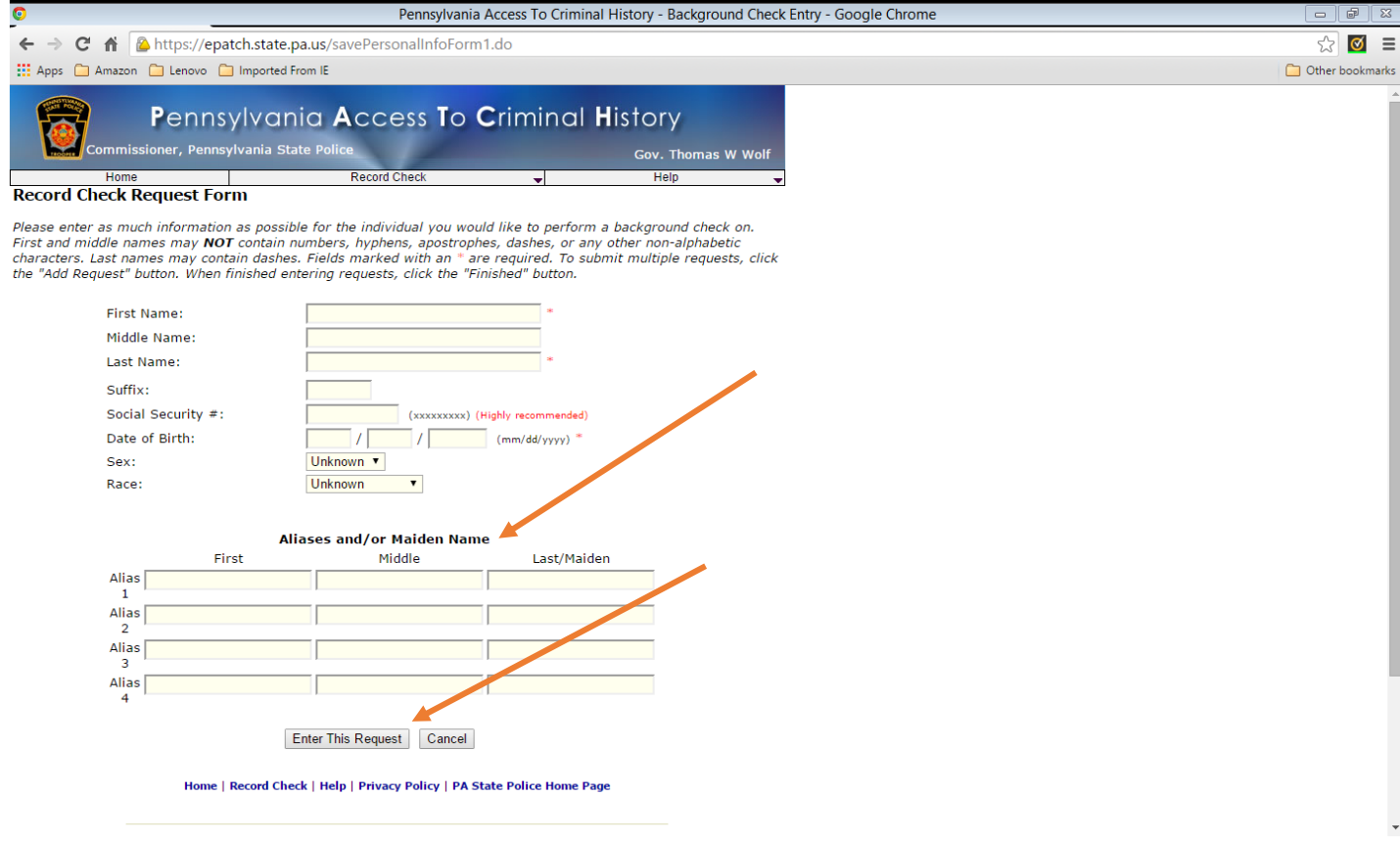

The same screen as above will display. Additionally, the wording below will display:

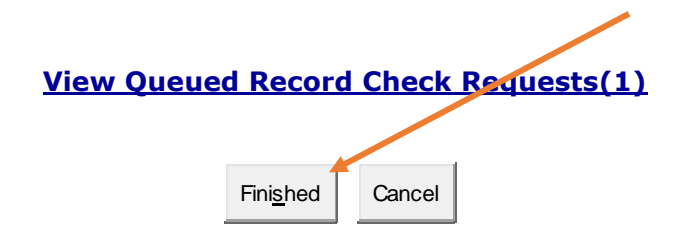

Click Finished to review your request. See next page:

#### Click Submit to start the search. "Processing record check. Please wait." will display.

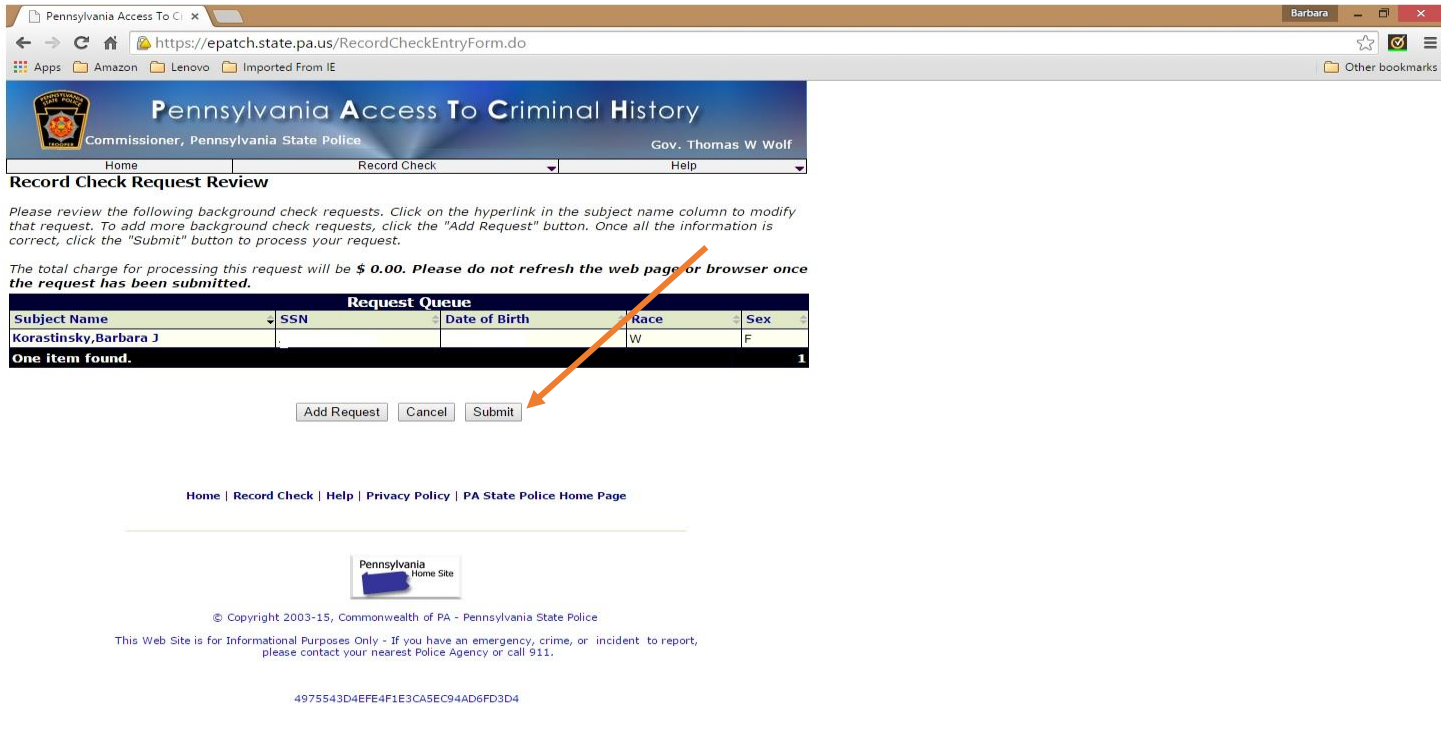

Click on the Control # (R00000) to view the details of the findings. **Make a note of your Control # and date of request for future reference.**

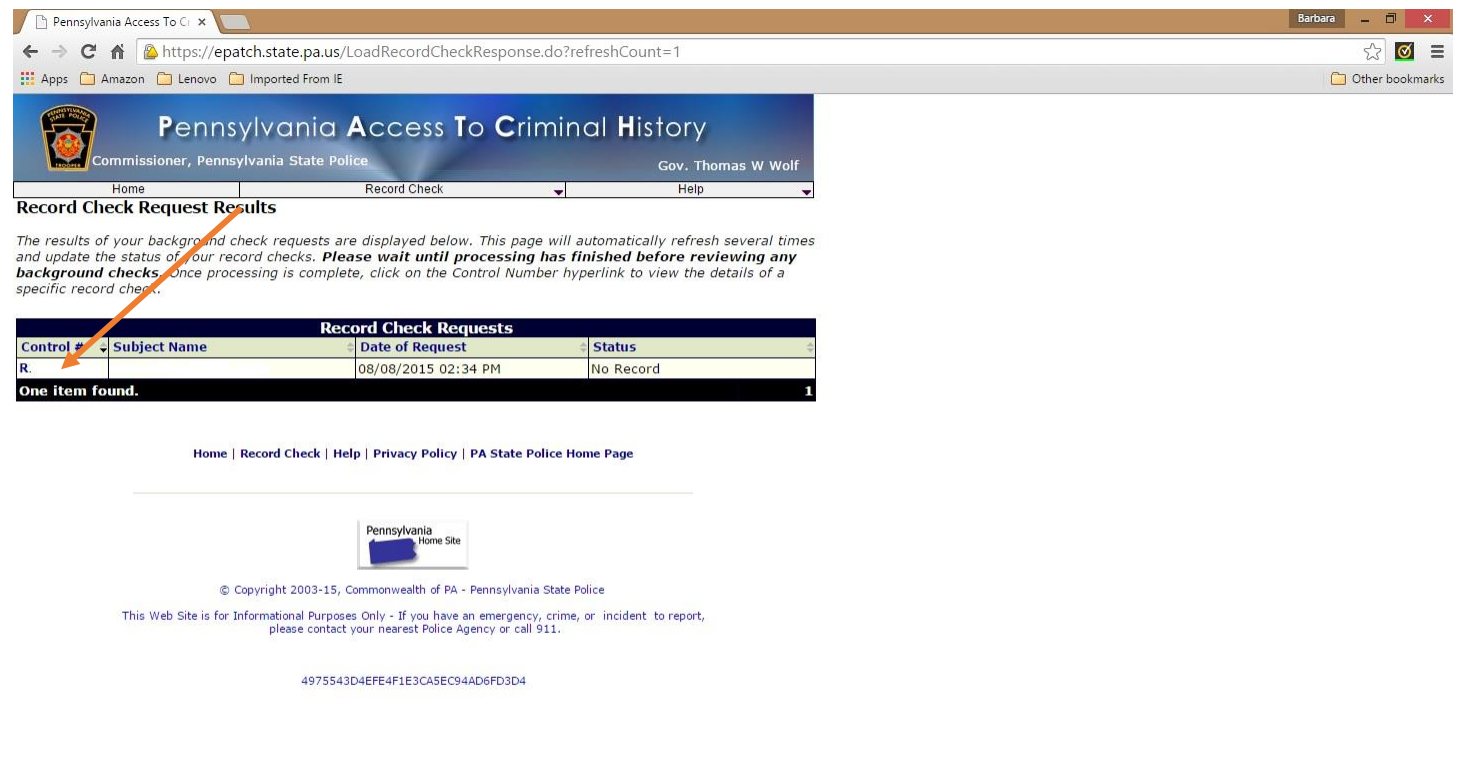

**IMPORTANT:** From the results screen you can print your Certificate by clicking on the Certification Form link. NOTHING is mailed to you. **Be sure to print the results page and submit a copy to the office for your file.**

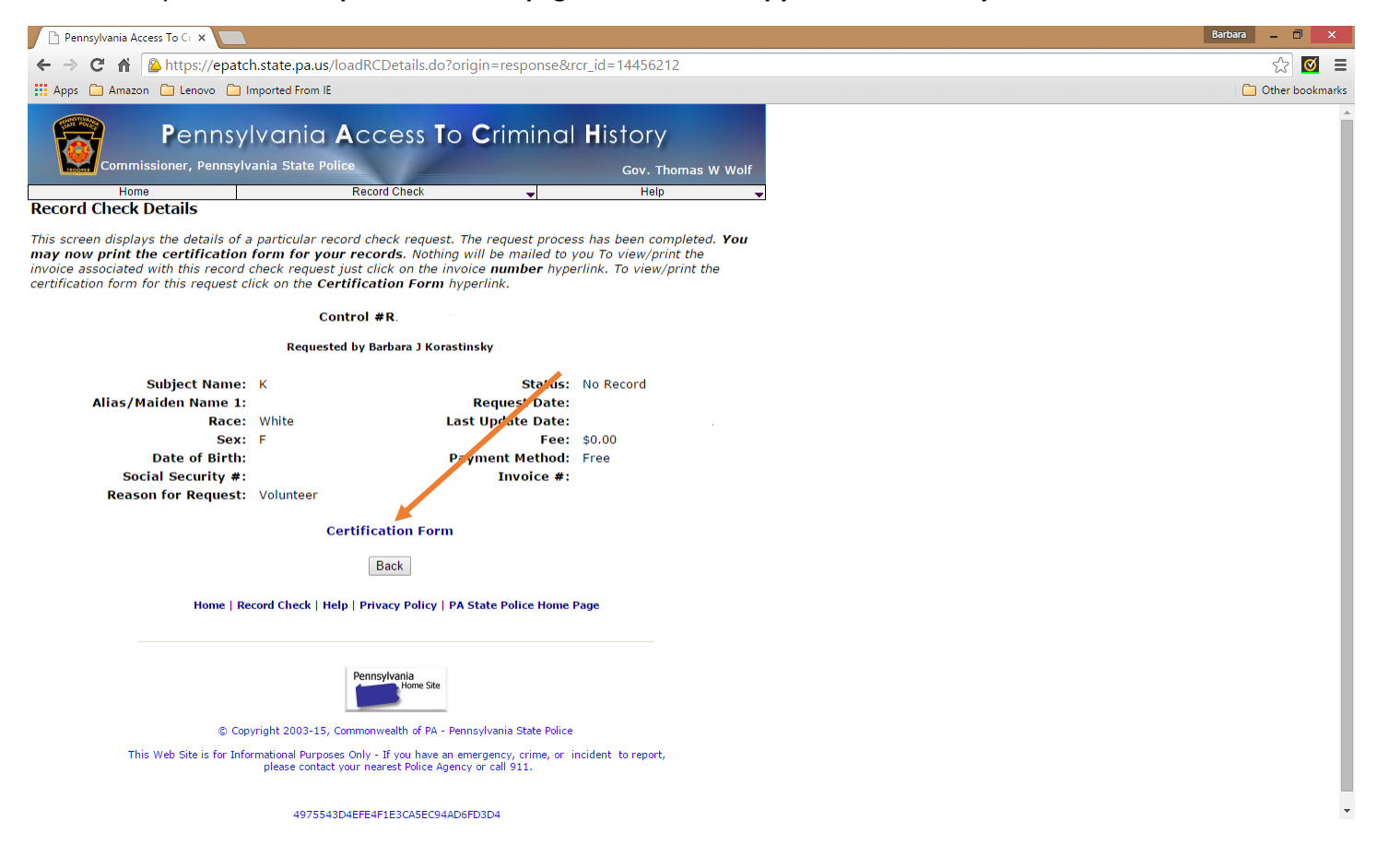

If necessary, you can use your control number and date of request to review or access your results at another time.

# Pennsylvania Child Abuse

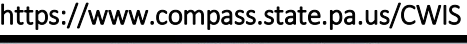

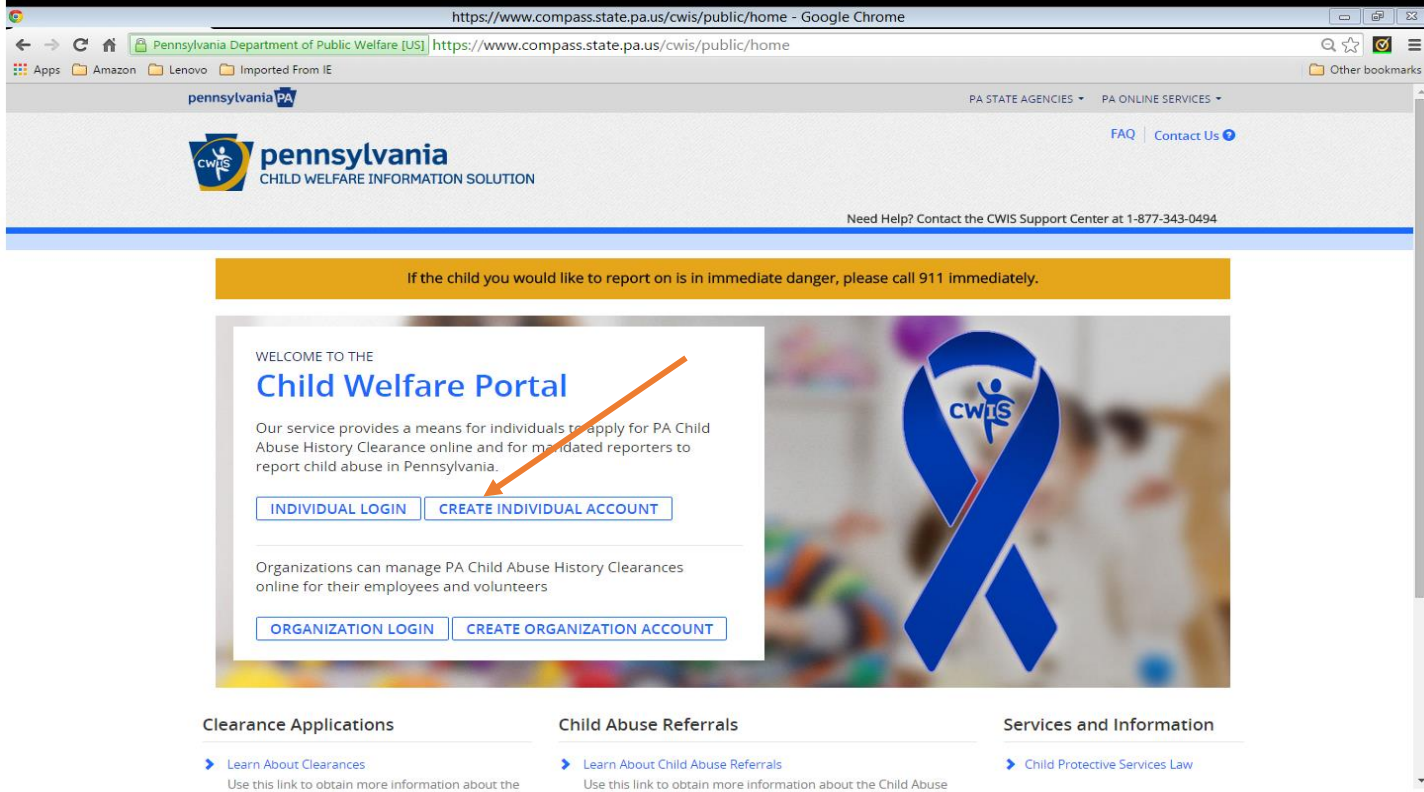

Click CREATE INDIVIDUAL ACCOUNT to display the next page. Review the instructions & click NEXT.

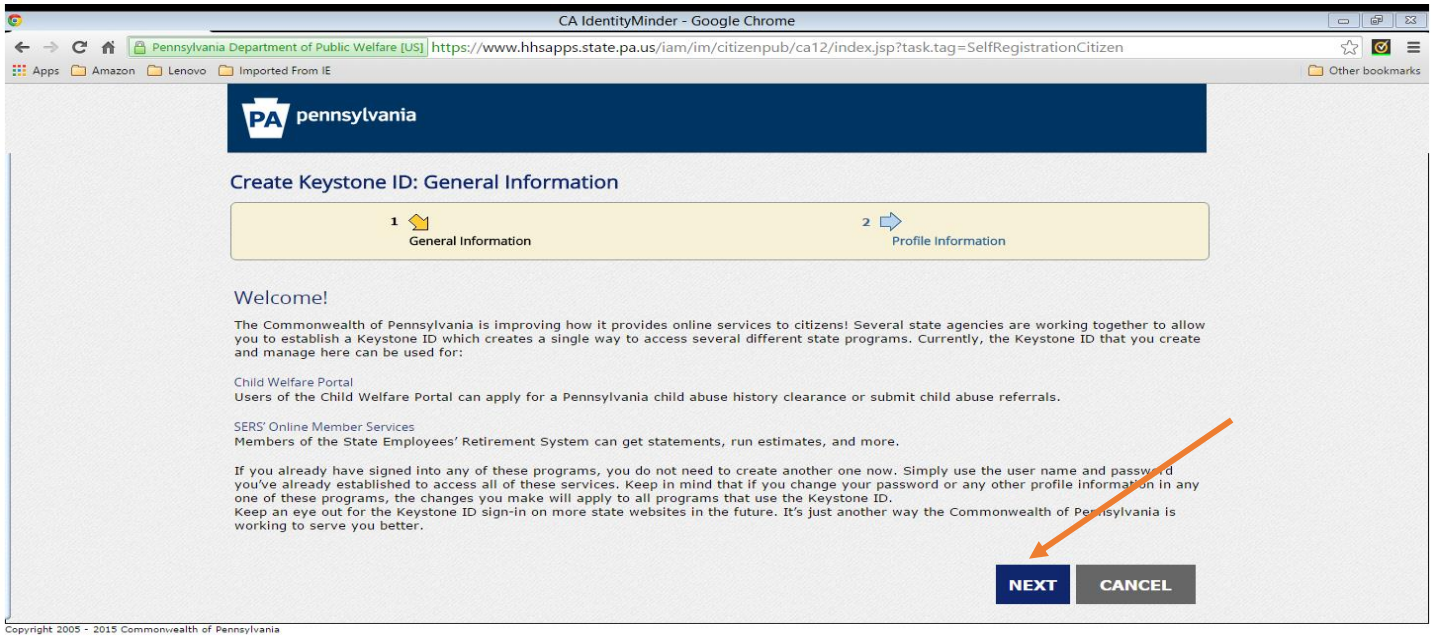

Complete the following screen. **REMEMBER** your Keystone ID as you will use it to access your information in the future. Click Finish.

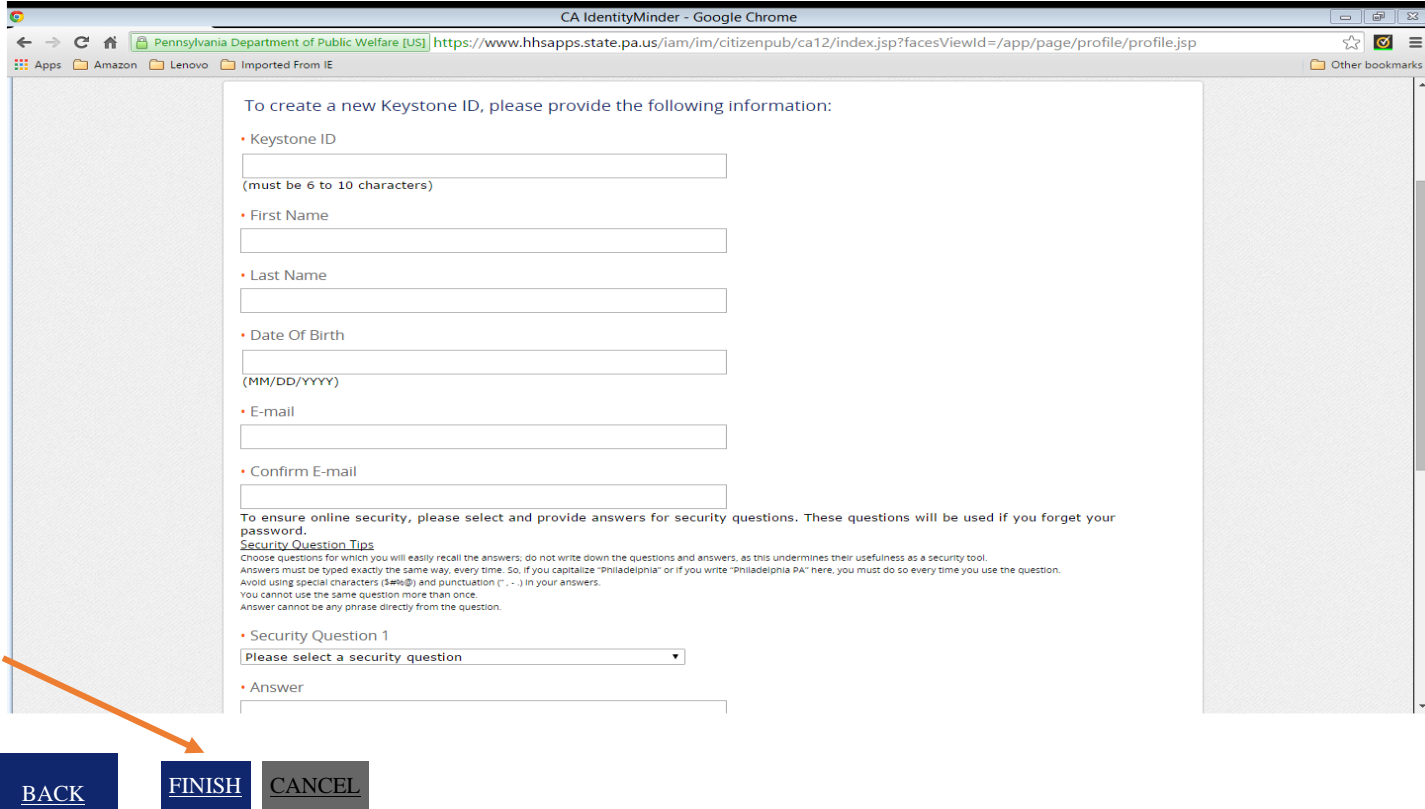

The following screen will display. Please close this browser window and login to your email for your password.

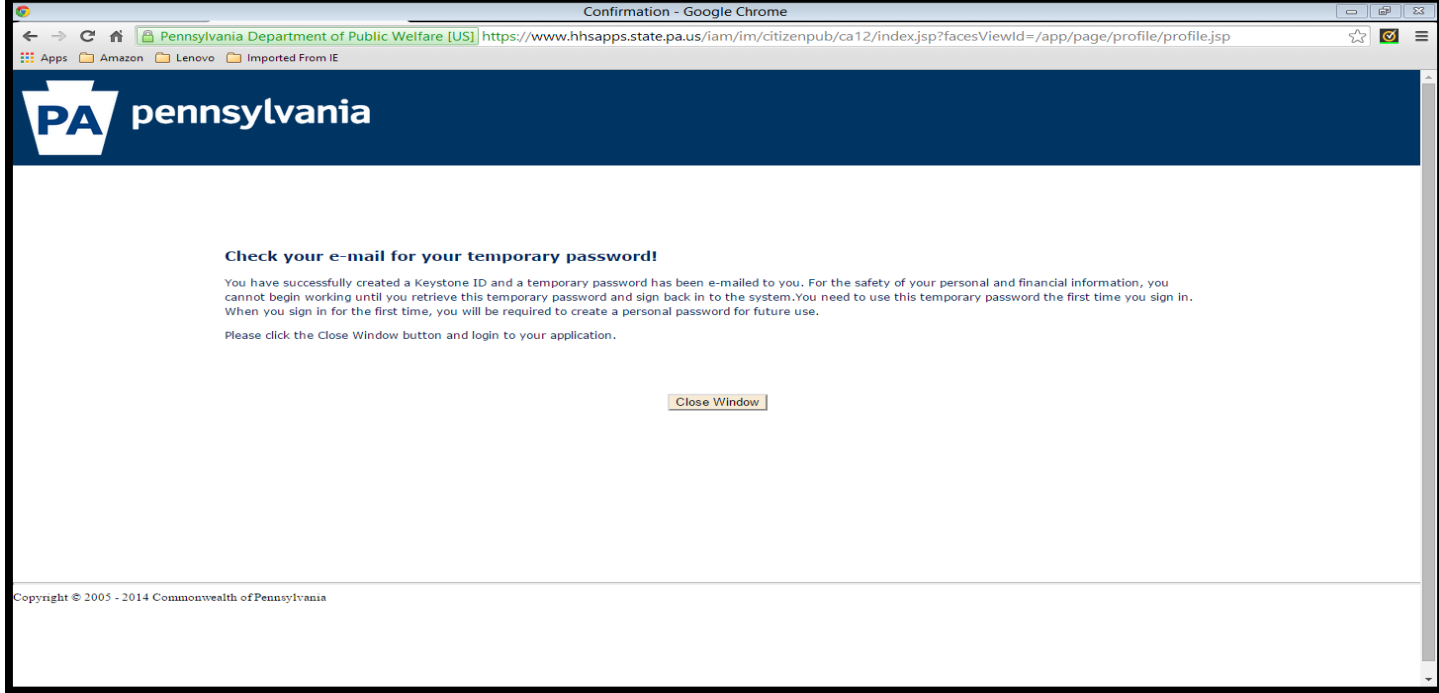

In a few minutes you will find 2 emails containing your login details. Return to this website and click LOGIN.

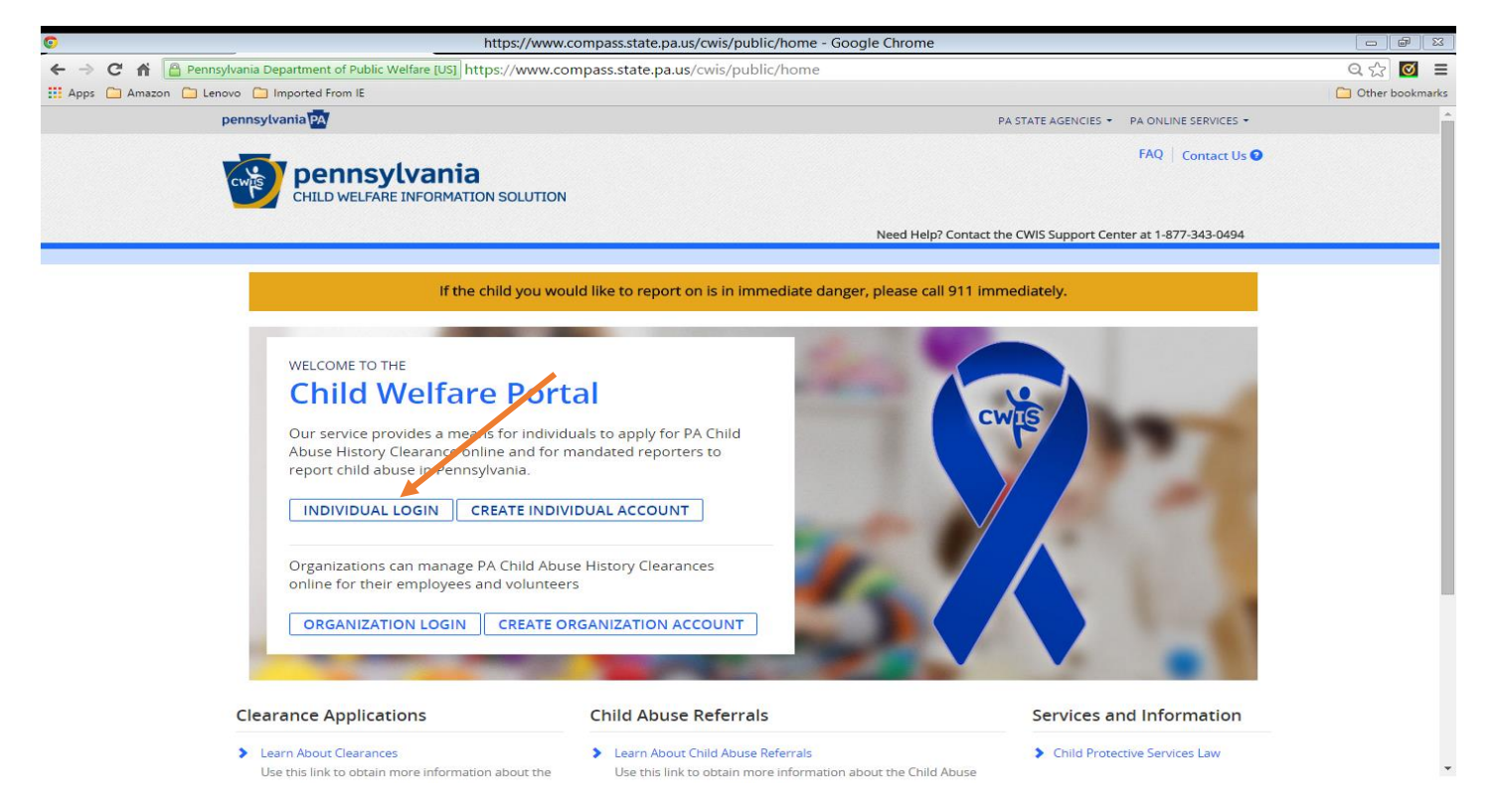

#### Read the information on the screen and click CONTINUE.

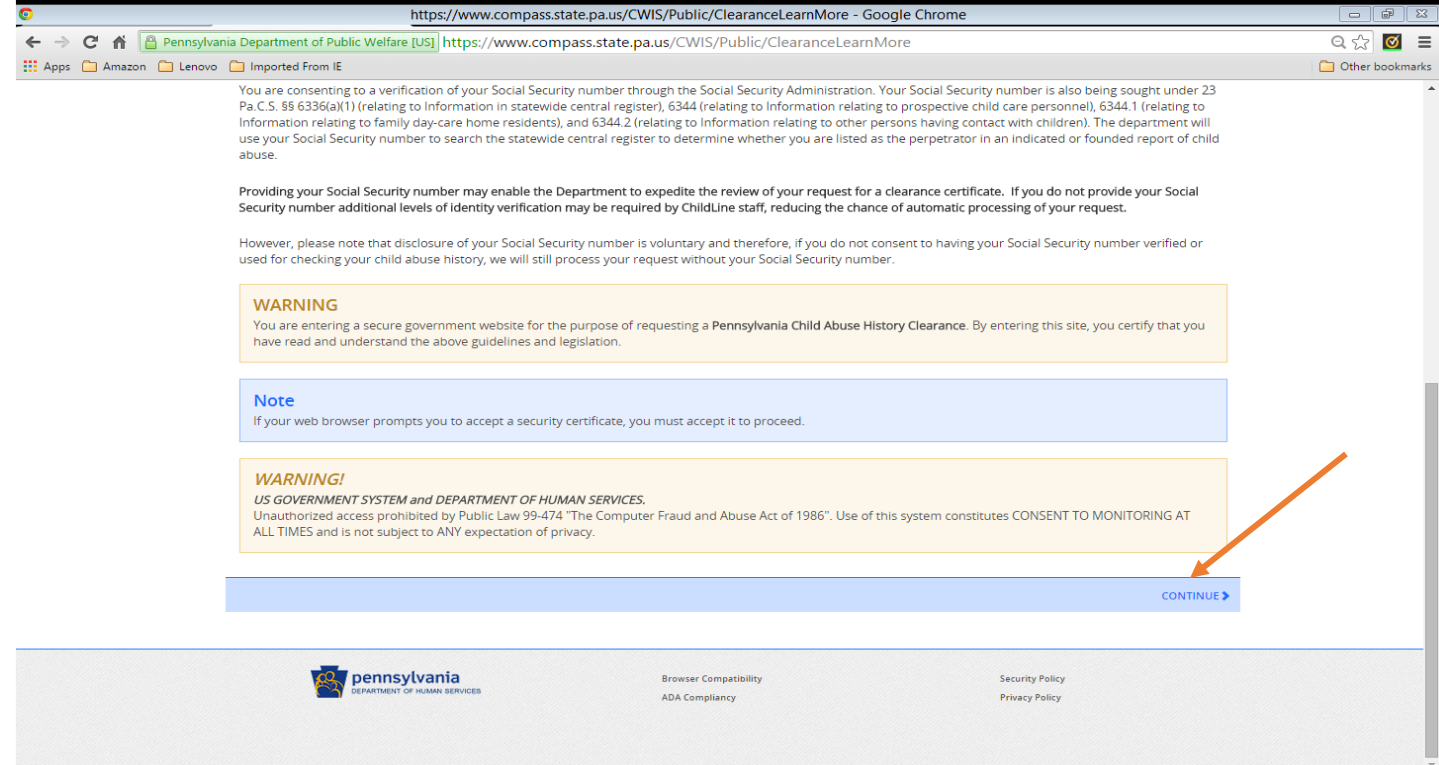

Enter your login and temporary password from the Commonwealth of PA email. Click LOGIN.

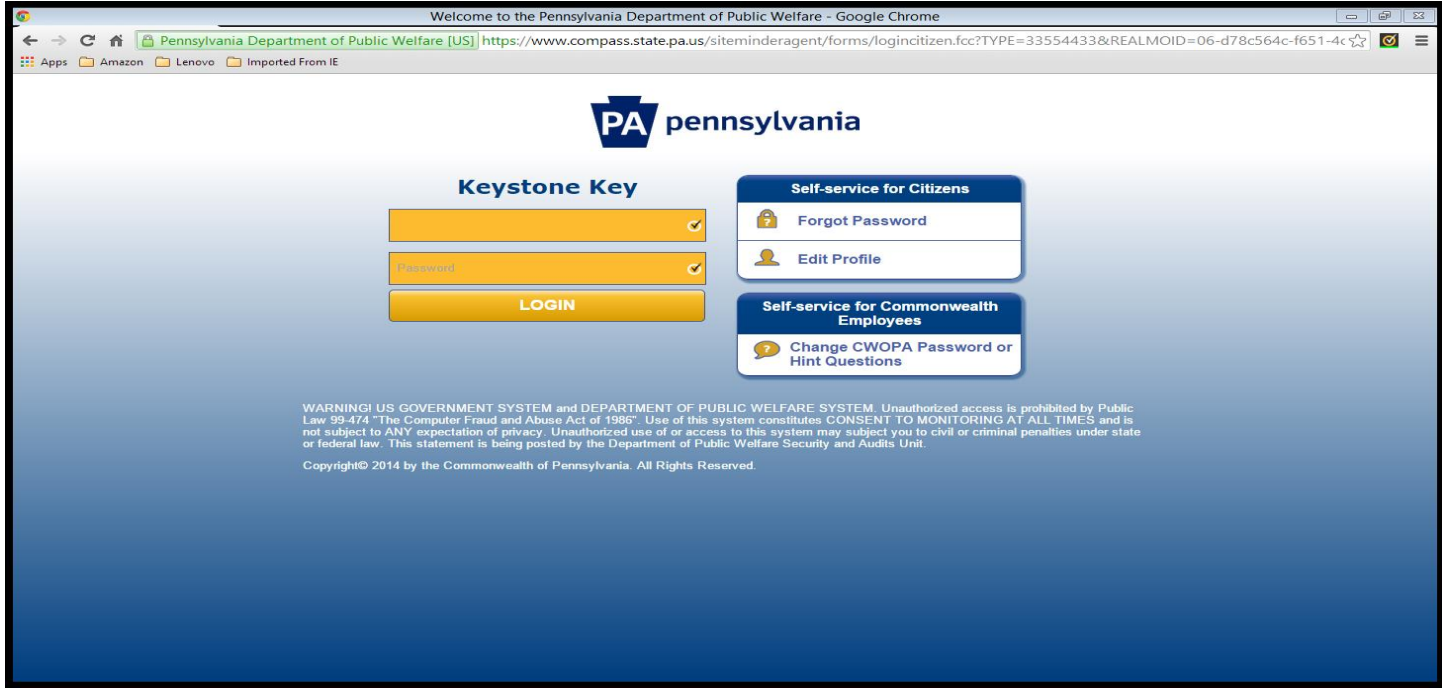

You are now required to enter a password that you determine. Click SUBMIT.

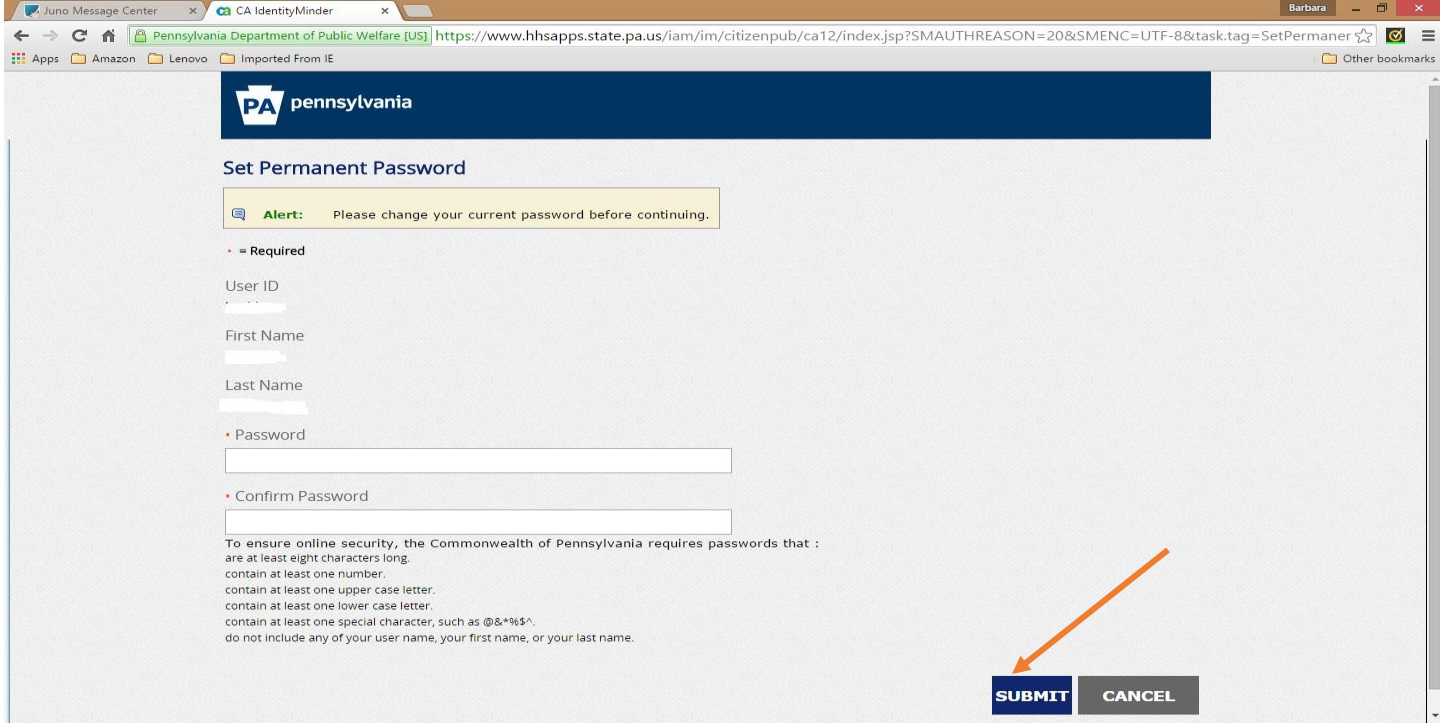

The following window will display to confirm that your password has been created. Click Close Window; login again using the newly created password.

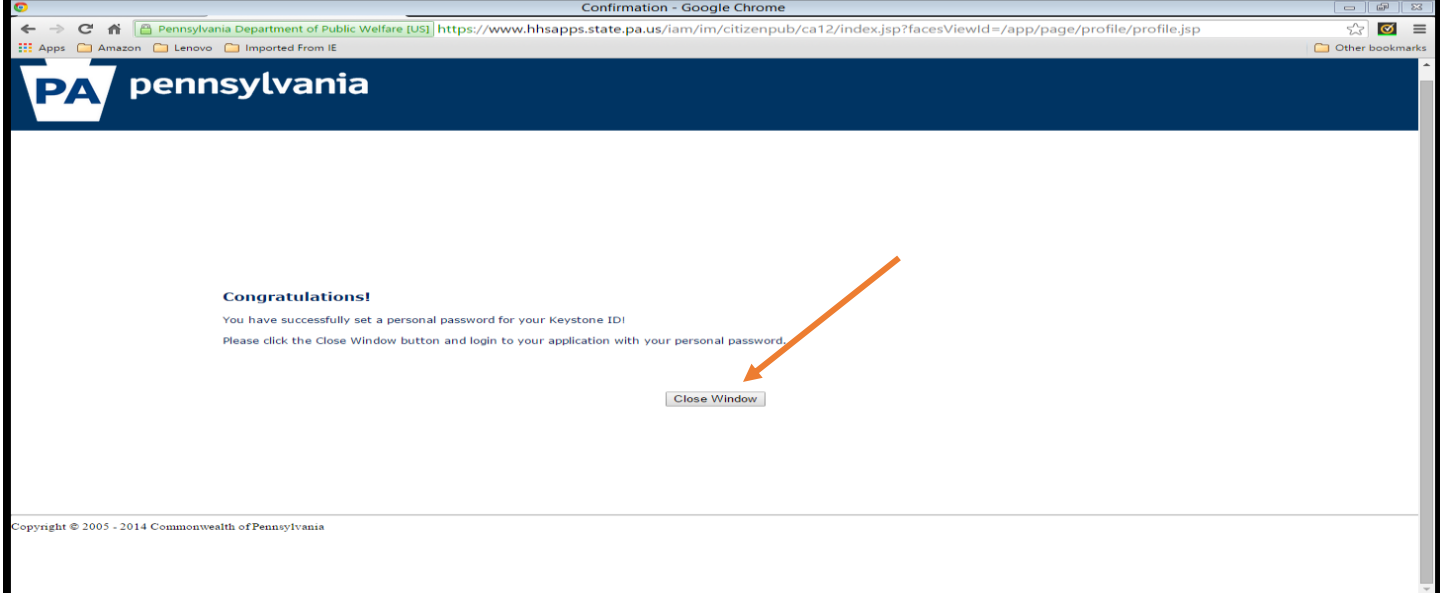

Enter your Keystone ID and your self designated password. Click LOGIN.

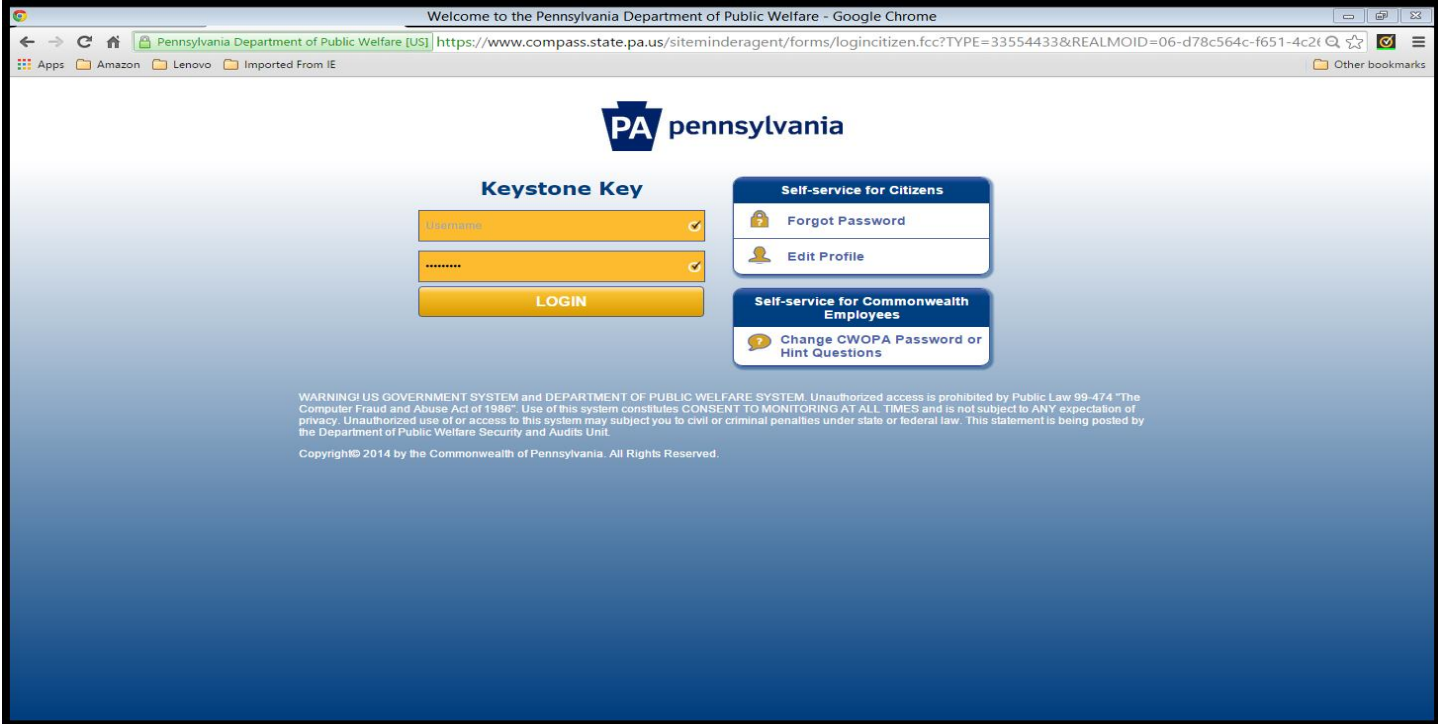

Read the Terms and Conditions. Click the button that states you understand and agree to the terms. Click NEXT.

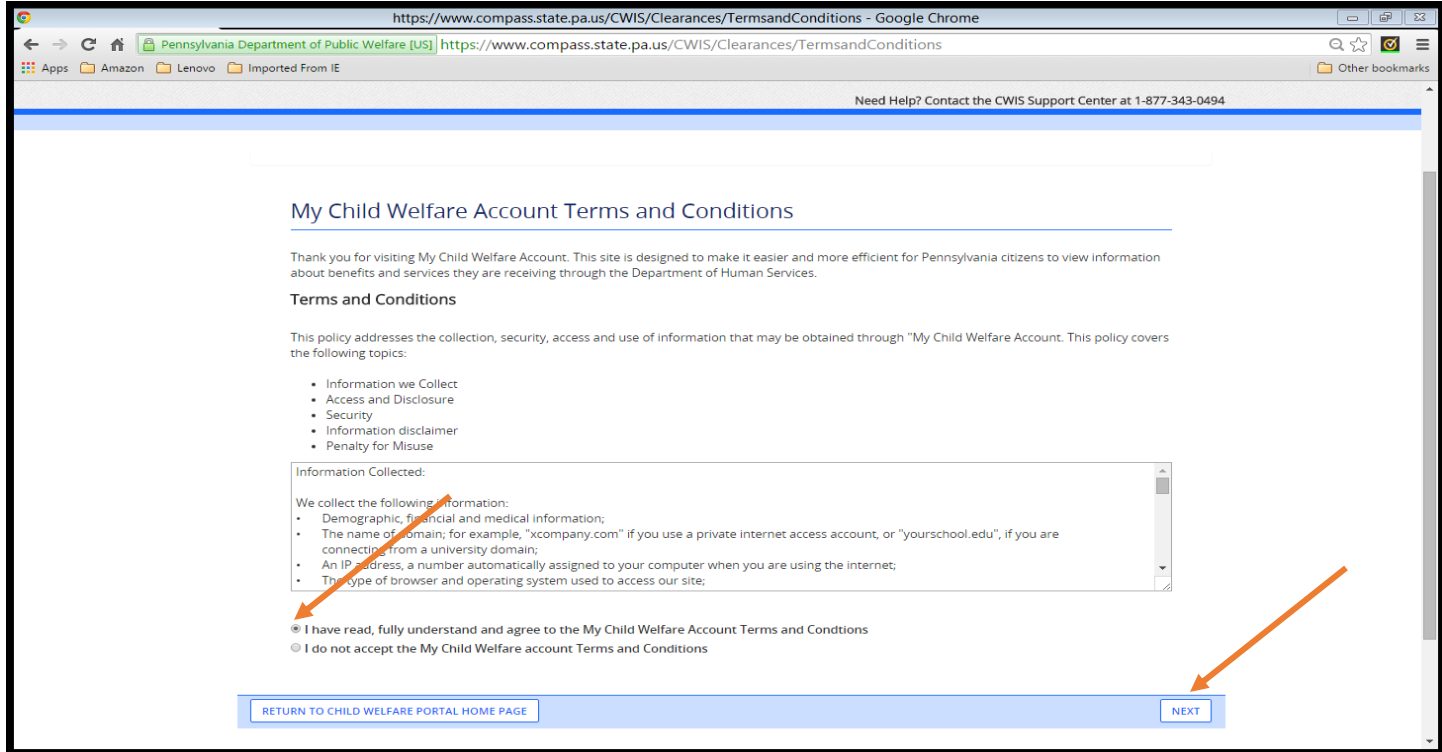

### Review the information on the screen below and click CONTINUE.

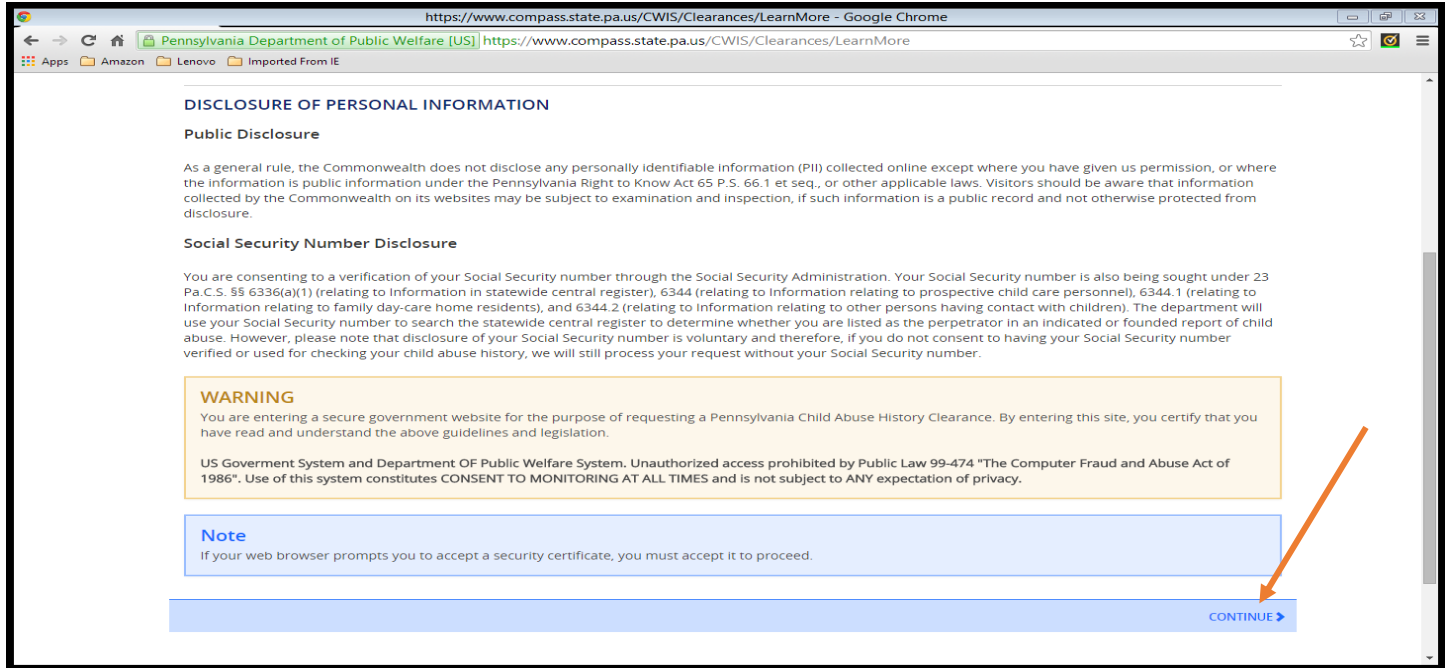

Click CREATE CLEARANCE APPLICATION to begin the process.

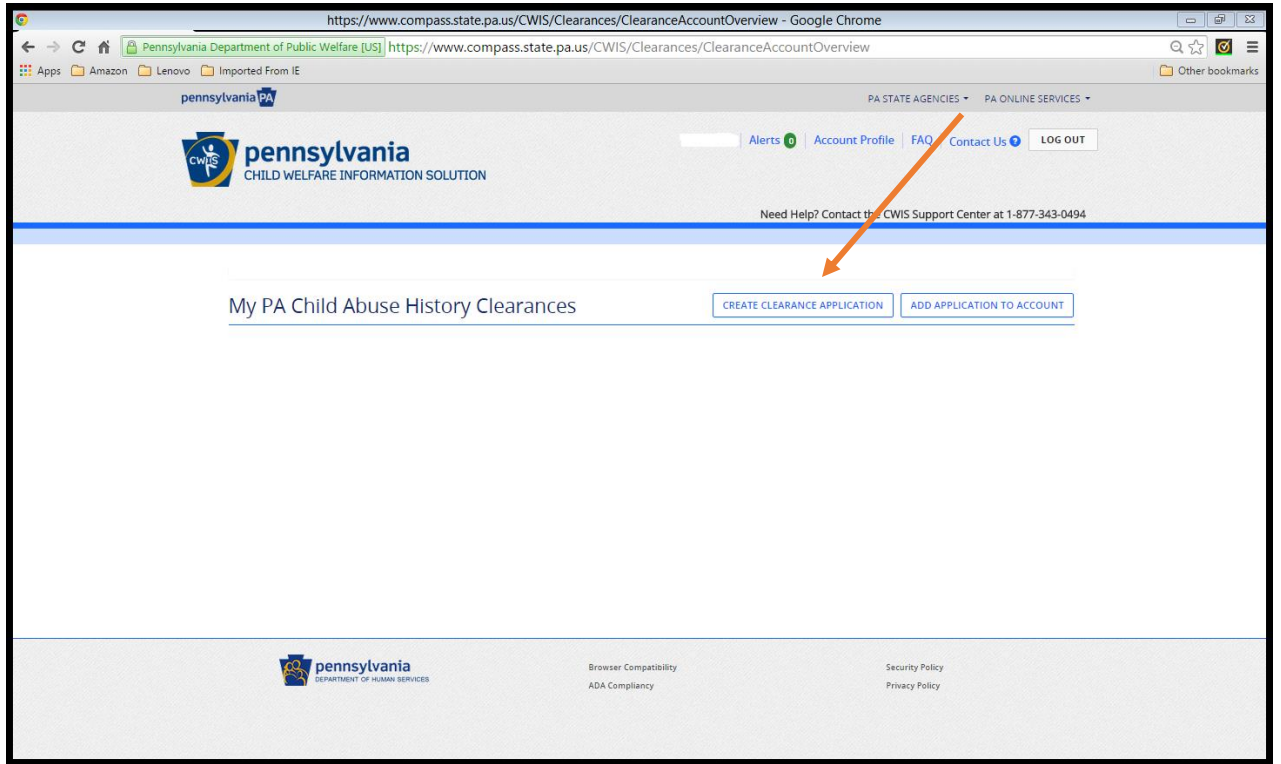

Review the information on the following page and click BEGIN.

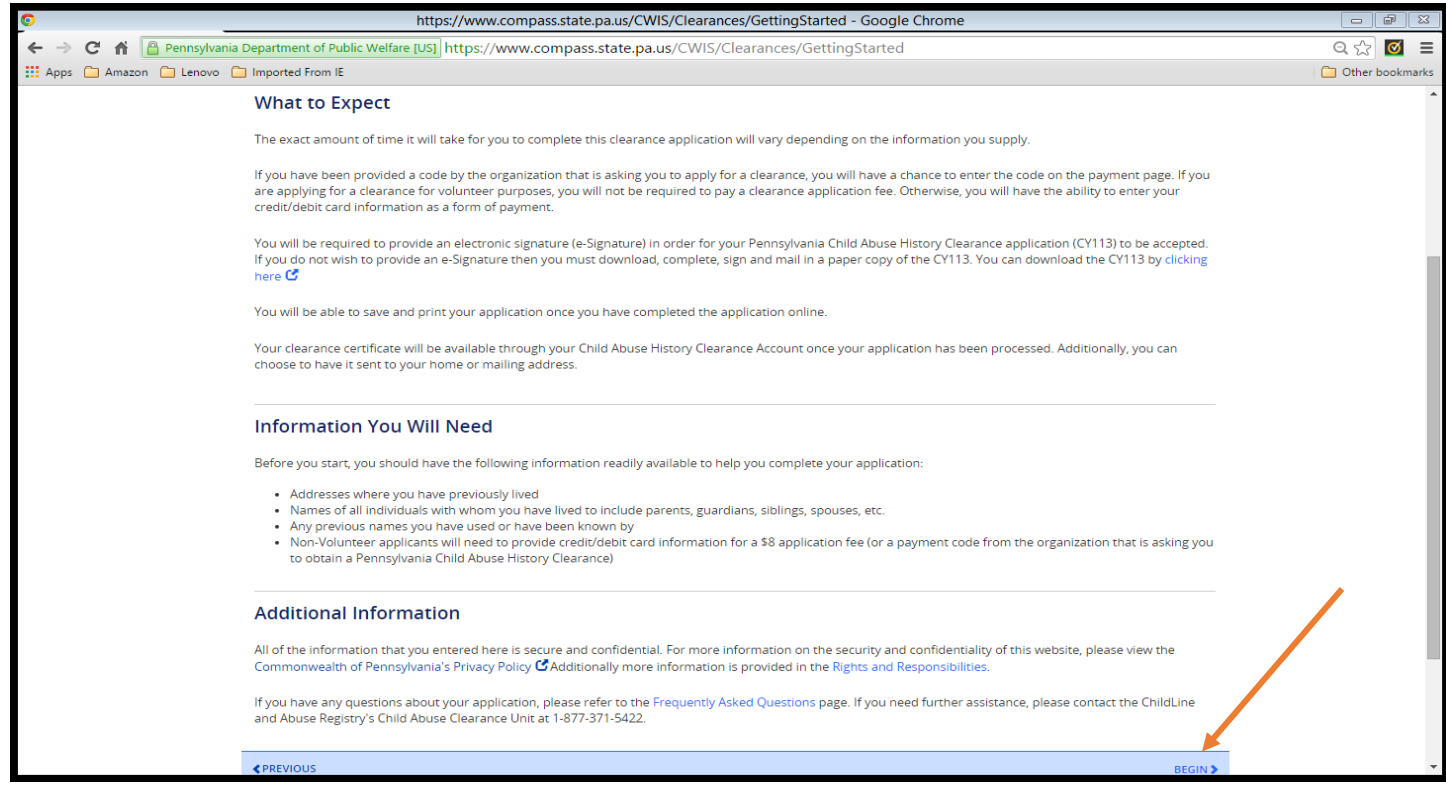

The application process is divided into 2 parts with multiple steps within each part. Identify your application purpose as **Volunteer**, choose **Other** as the Volunteer Category and enter **Union United Church of Christ** as Agency Name.

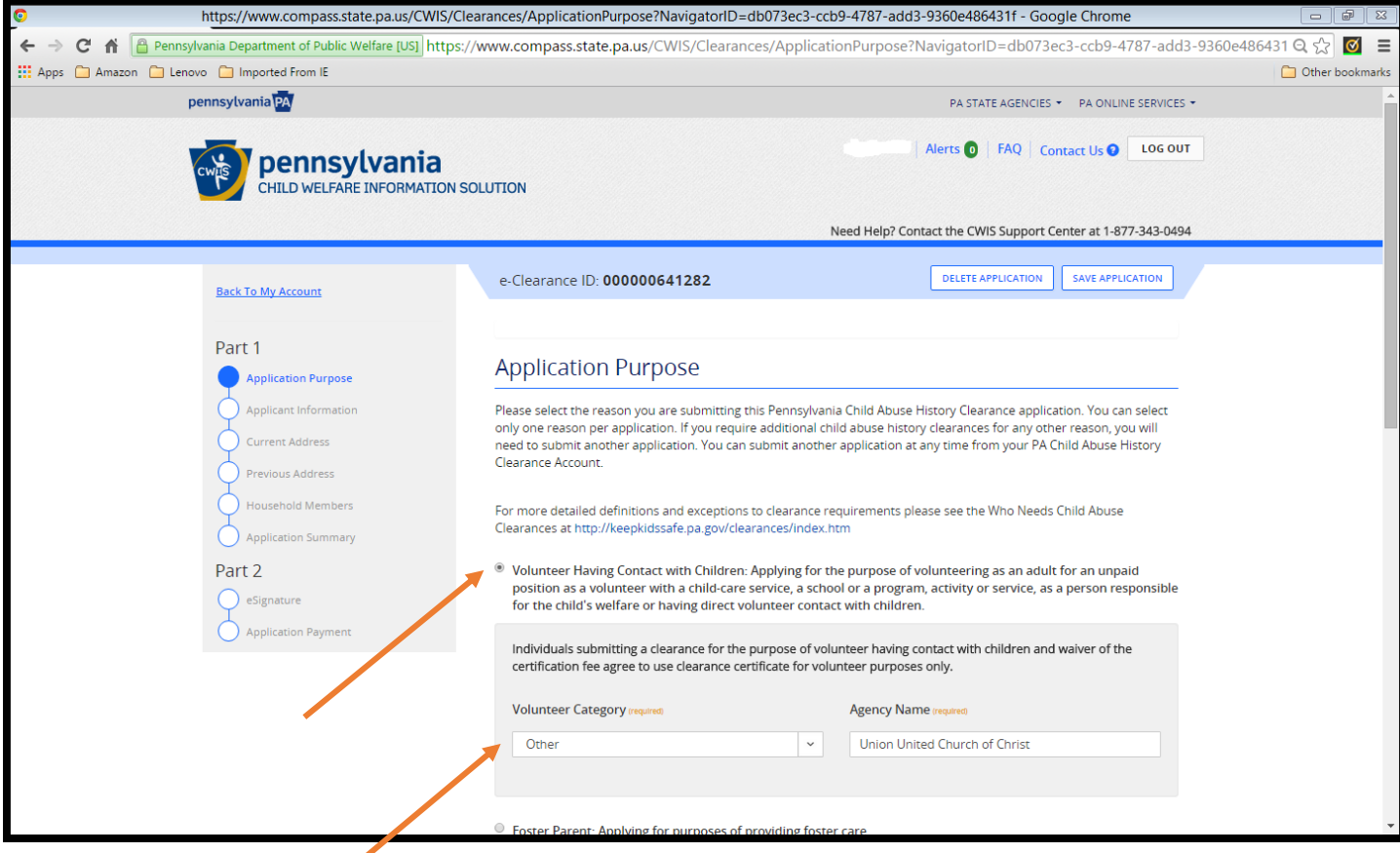

Click Next to review the Applicant Information area. Data you entered for your login profile will display on this screen.

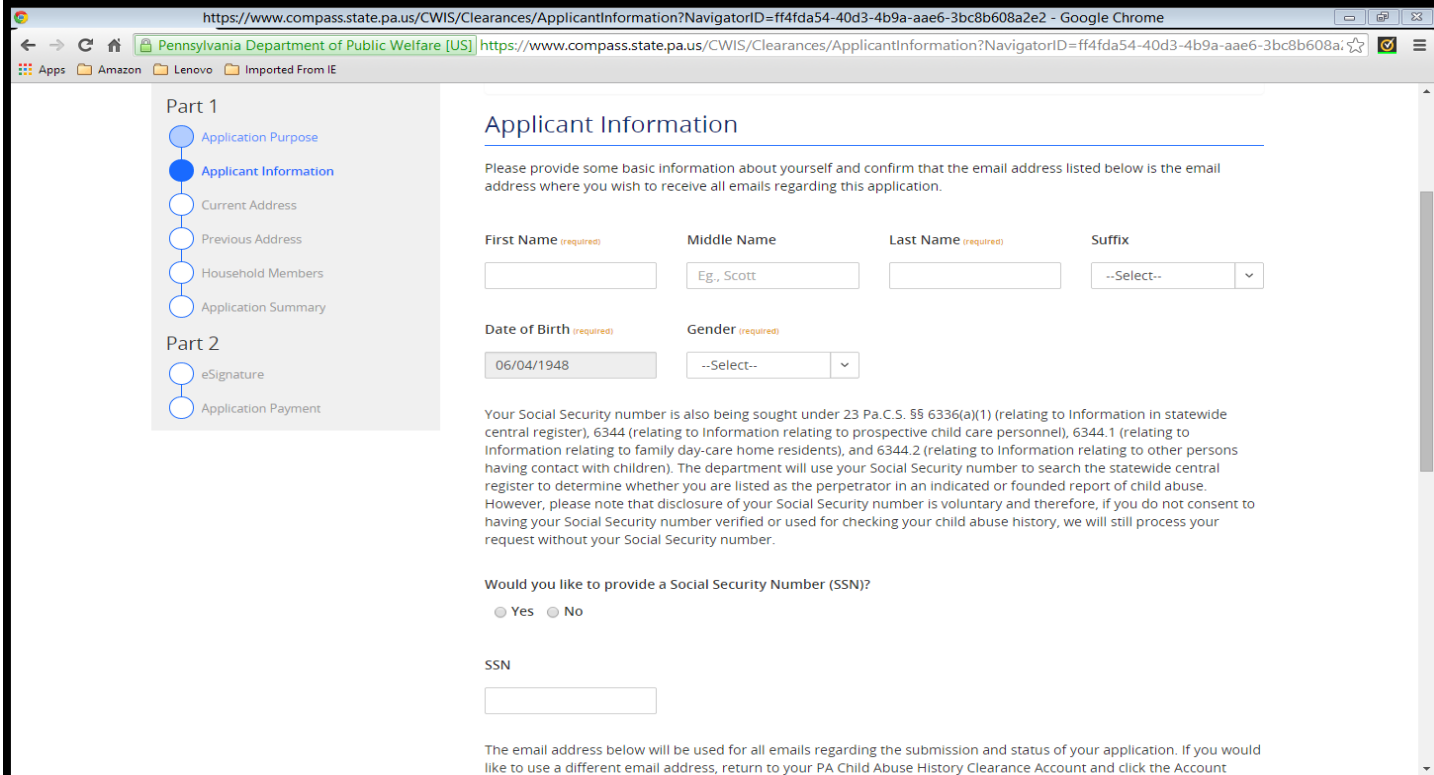

Complete all required fields on the Applicant Information, Current Address, Previous Address, and Household Members pages. Continue to the Application Summary page.

NOTE: ONLY permanent addresses (along with family members) need to be included on the Previous Address page.

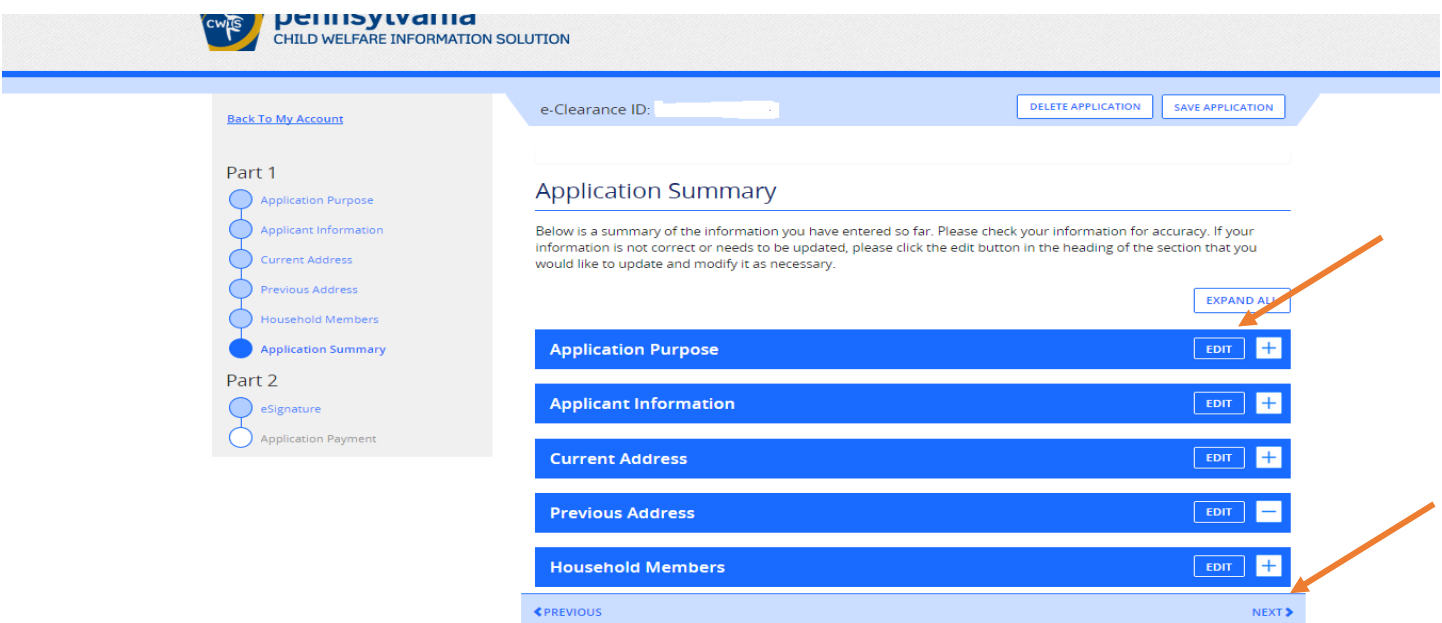

Review the information on the Summary page for accuracy. EDIT as needed.

Click Next.

Click the button to certify your information is correct and enter your first and last name in the signature field.

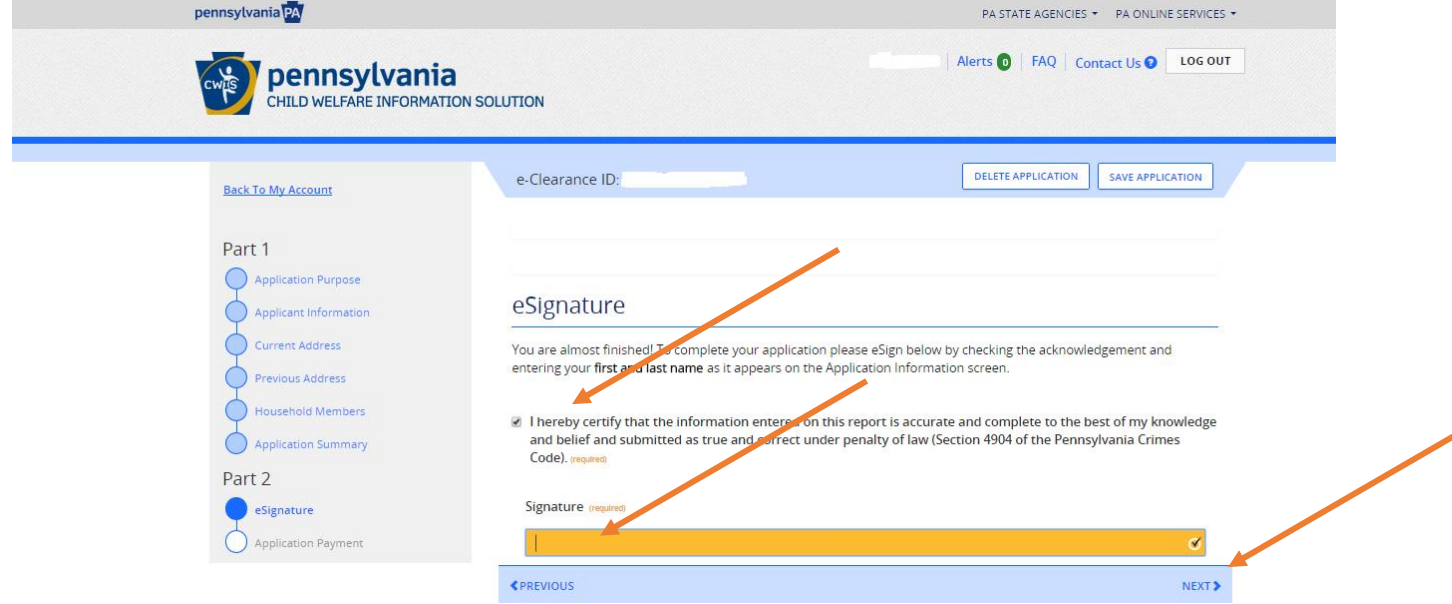

Click Next.

You will receive your document via **US mail**; please submit a copy of the document to the Church for your file. Using your Keystone ID and password you can review your application and access your account at any time.

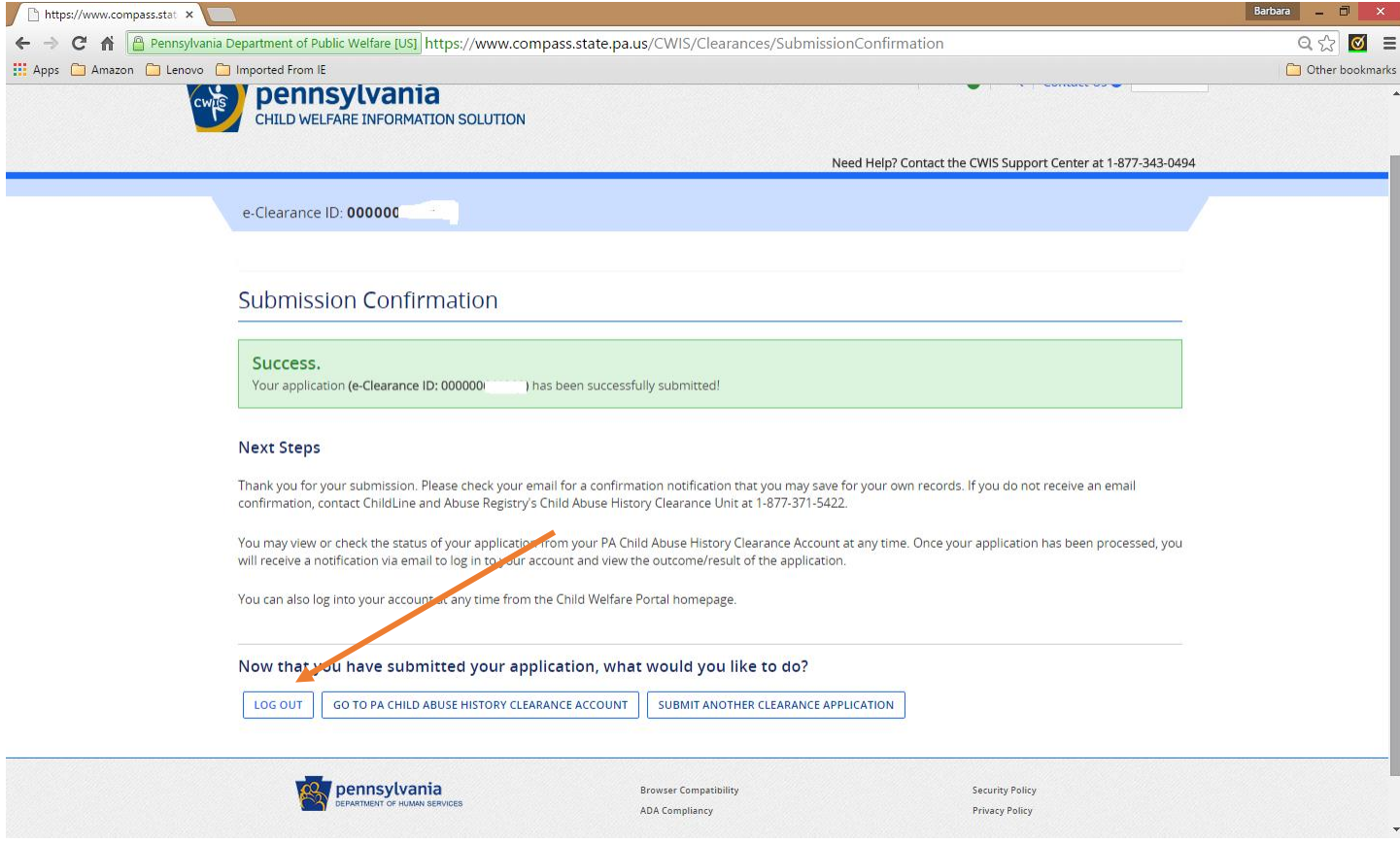

Your application is complete and you can now LOG OUT.